## CAREWare Consolidated Client Summary Report

With Graphs and grids

## **Consolidated Client Summary Report**

Through the rapid entry and clinical encounter reports, users can create a variety of graphs and lists of lab tests and vital signs over time, and print out an encounter report for use in data collection at the point of the clinic visit. The new consolidated client summary report allows you to expand and pull all of these graphs and lists together into one report, thus eliminating the need to print out multiple documents.

- To create a Summary Client Report, bring up a client of interest or go to Clinical Encounter Preprints.
- Within a client's record, select the " Client Report" button at the middle of the top of the screen. You'll have the option to create either 1) a one-page client report--the same as the old report that includes the demographic data plus the fields from Custom Tab 1; a two-page client report that adds the fields from Custom Tab 2 and 3 to a second page; or 3) an Encounter Report. Let's look at the expanded options in the Encounter Report.

As in previous versions, the encounter report allows the user to place items on the report in the order of their choosing. The new summary report now also includes options to place a graph (like those in rapid entry) and a historical list of up to 6 lab tests.

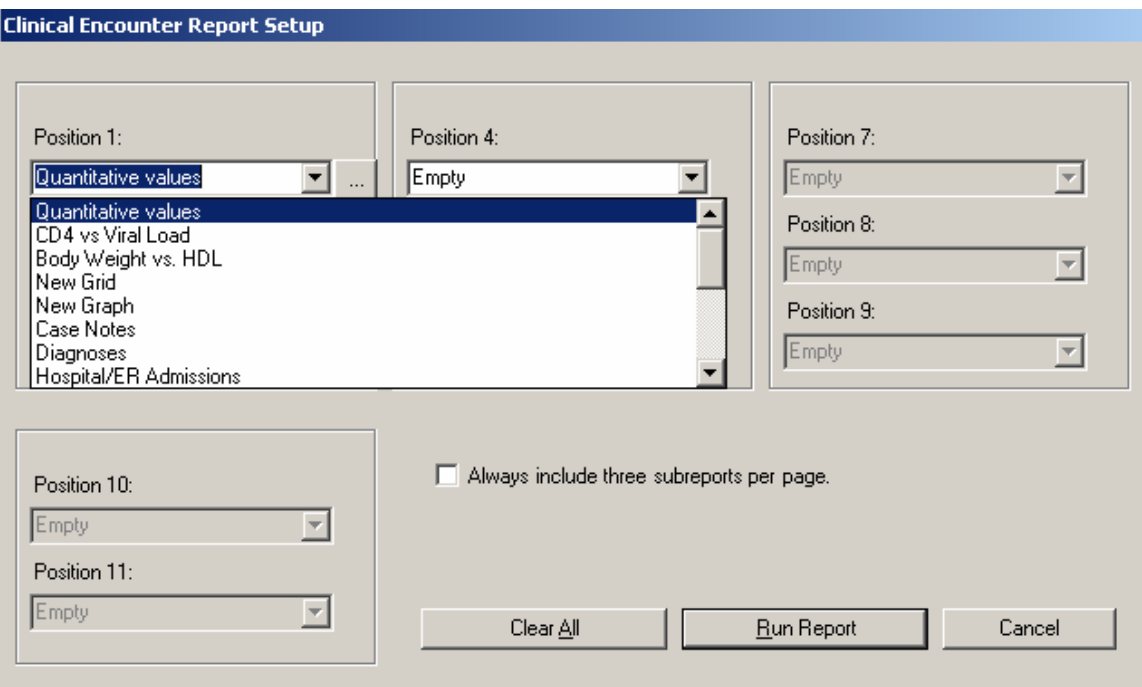

In position 1, let's add a new grid. Select the entry with that name and then click the ellipsis to the right.

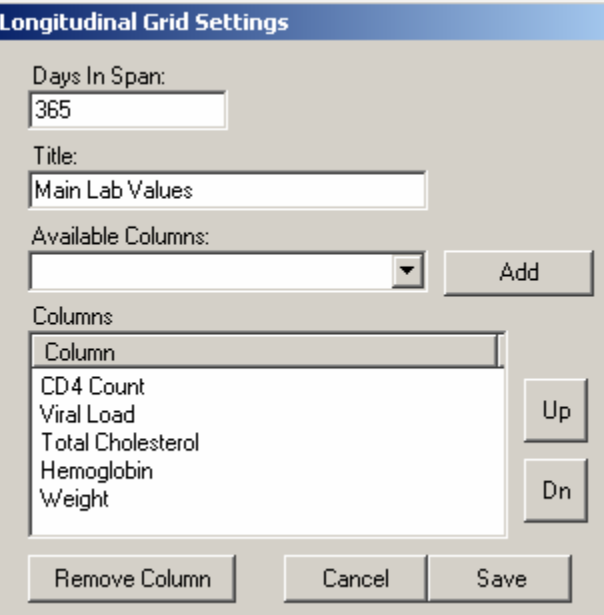

- Select the number of Days to show in the longitudinal history. Any values in the client's record in this period will be displayed.
- Give this section a Title
- Now Add the tests or other item you want listed; a maximum of 6 items can be shown in each position.
- Use the buttons to either Remove an item from the list or to move it up or Down in the list.

Now let's add a graph as well. Select the item New Graph, click the ellipsis, and a screen like this will appear.

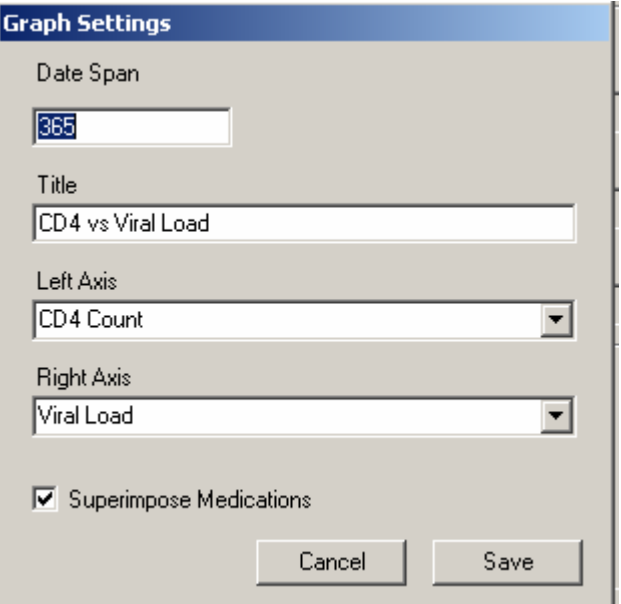

- Select a date span to display
- Give the graph a Title

• Select the test for the left and right axis and check the box below if you would like to superimpose a horizontal bar chart indicating the antiretrovirals that the client is on during this period.

The report is shown below. We could of course add any more items in other positions on the encounter report.

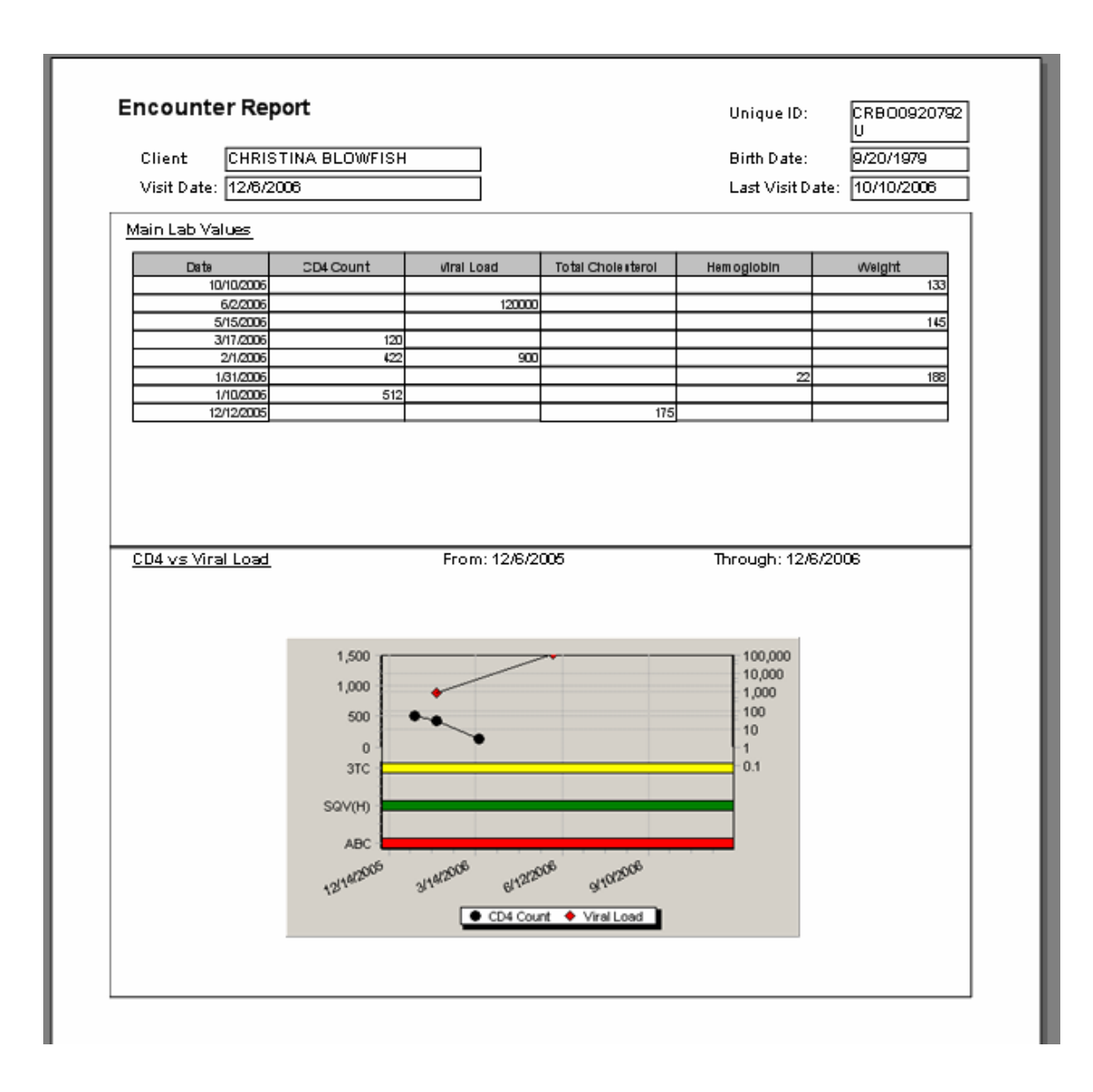

Now when we run this report the new column header will be used.

When you're done creating all your groups, click next and the following screen will appear:

We can either create and name a group format that can be used in any report or use the format for this report only (say you're just testing out a group and you don't expect to use it generally in other reports.) Give the group a **Template name** in the space on the right so that you can recognize it for use in another report.